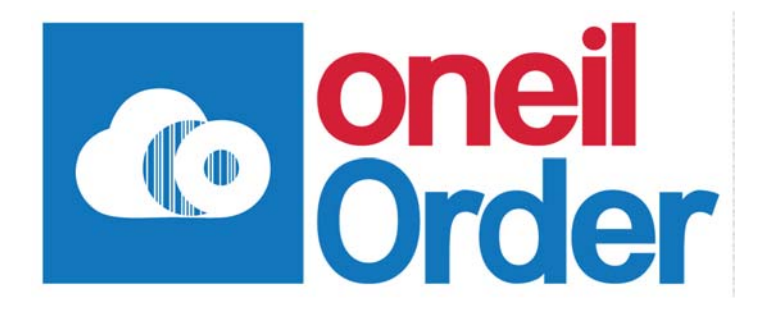

# คู่มือการใช้งาน

# Order Online

#### สารบญั

#### **Contents**

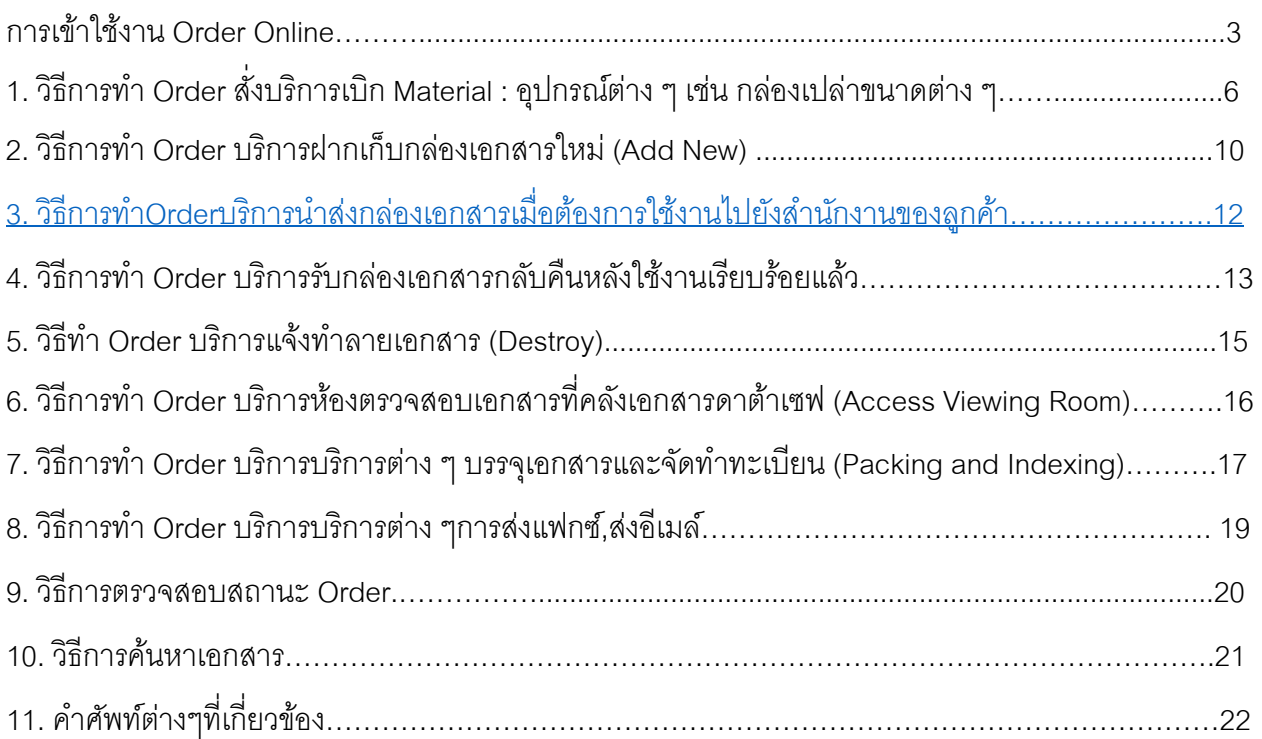

#### การเข้าใช้งาน Order Online

คุณสมบัติระบบ Order Online โปรแกรมสามารถรองรับเว็บเบราว์เซอร์ Internet Explorer, Firefox และ Chrome ่ ฟังก์ชั่นเบราว์เซอร์มาตรฐานได้ทุกเวอร์ชั่น ลูกค้าสามารถเรียกใช้บริการทุกอย่างผ่านทาง Online และอินเทอร์เฟซที่ทันสมัย พร้อมฟังก์ชันการค้นหาข้อความที่มีประสิทธิภาพและการเข้าถึงข้อมูลทางธุรกิจที่สำคัญได้อย่างง่ายดายแบบเรียลไทม์ เช่น ึ การฝากกล่องเอกสาร,เบิกกล่องเปล่า, เรียกเบิกกล่องเอกสารที่ฝากที่คลัง, ส่งกล่องกลับคืน,ตรวจสอบสถานะคำสั่งซื้อและอัป ้ เดตข้อมลที่เกี่ยวข้องกับรายการที่จัดเก็บฯลฯ

การเข้าสู่ระบบ Order Online เลือก web browser และ พิมพ์ลิ้งค์ URL <u>http://www.datasafe.co.th</u> คลกเล ิ ือก Order Online และ ระบ Username & Password > Log in ุ เขาส้ ระบบ ู่

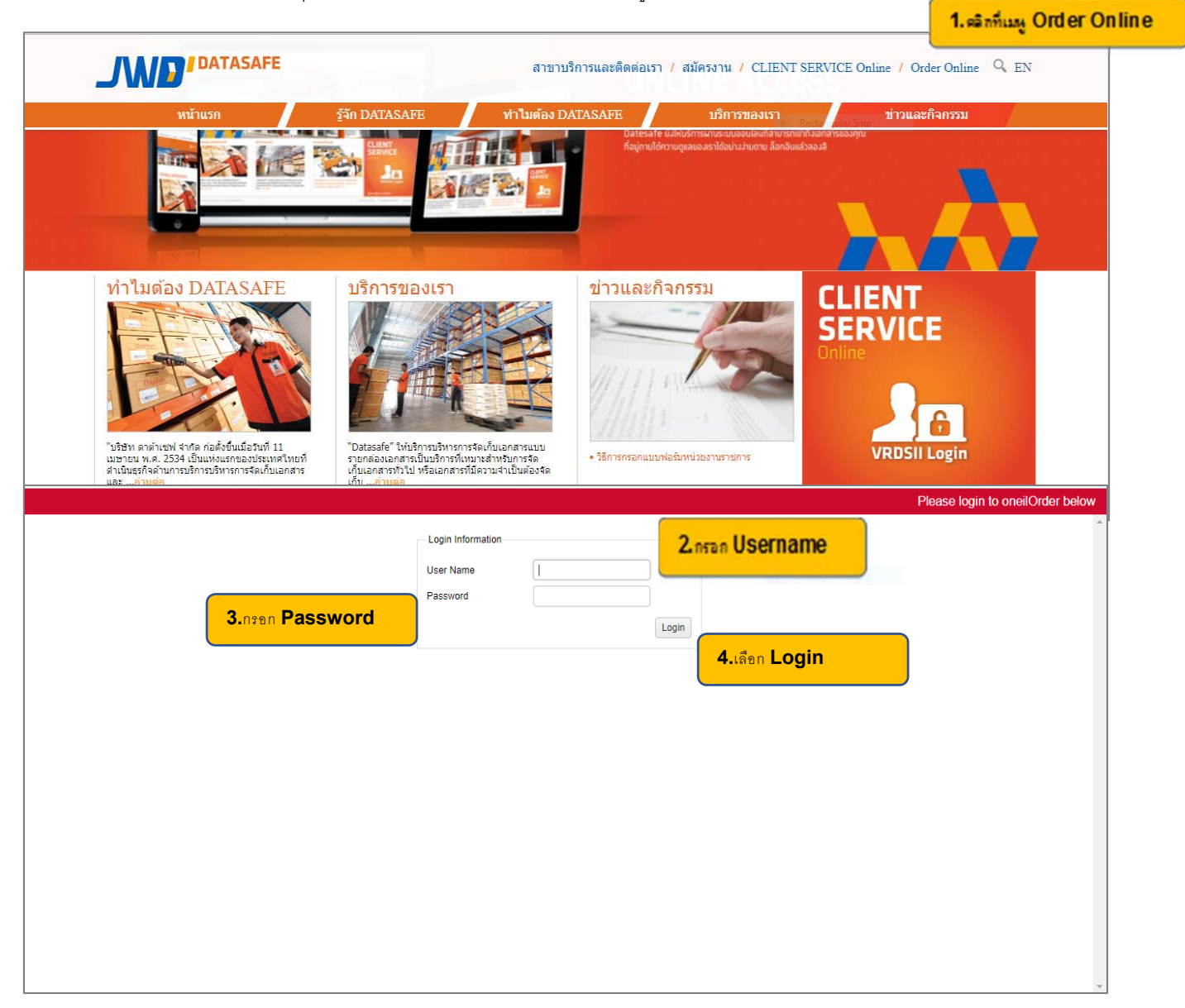

#### **Home Menu :** หน้าเมนูหลักของระบบประกอบด้วยเมนูต่าง ๆ ดังนี้

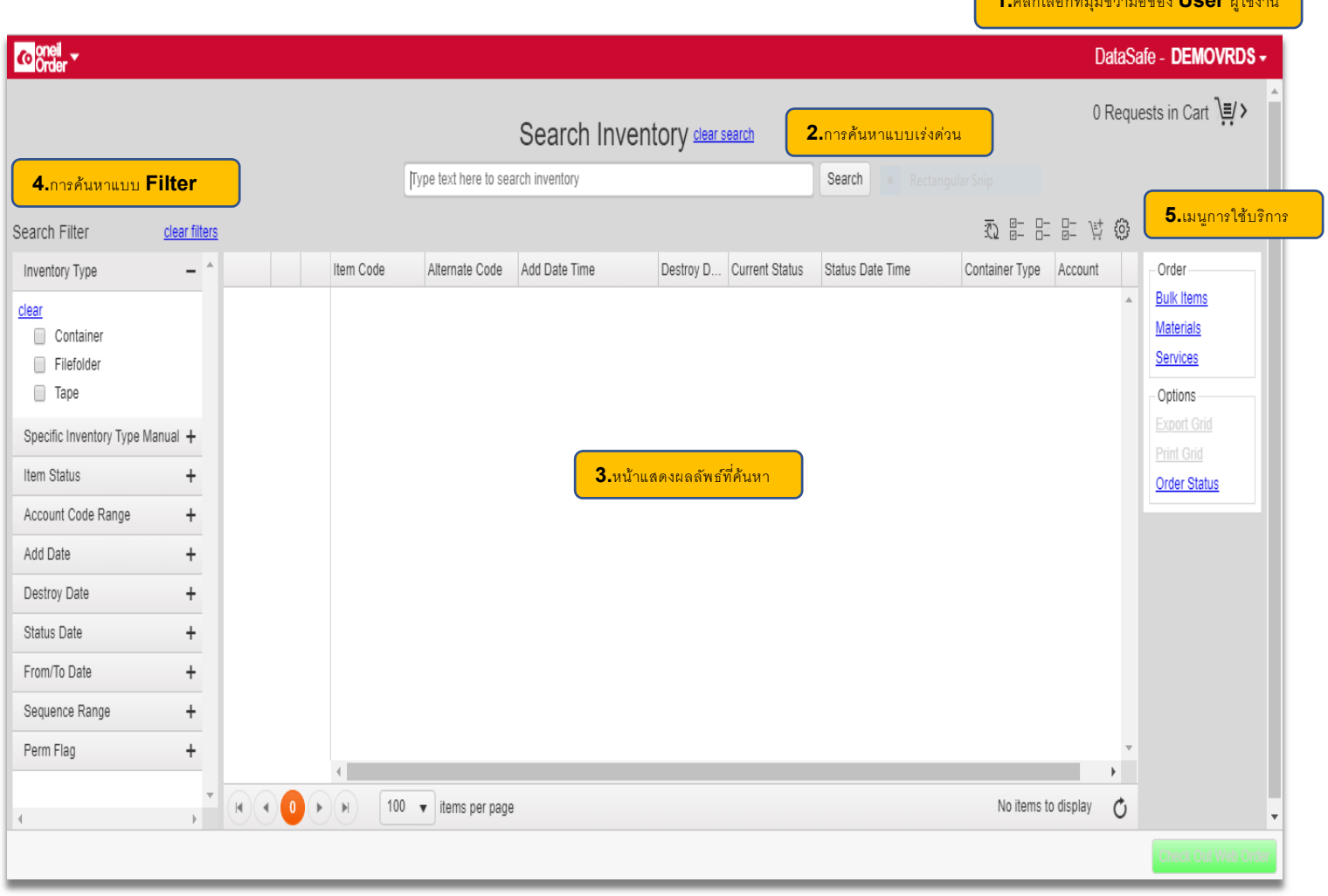

**1.**คลิกเลือกทมีÉ ุมขวามอของ ื **User** ผู้ใช้งาน

การเปลี่ยน Password และการออกจากระบบ

สามารถเปลี่ยน Change Password และLogoutออกจากระบบได้ที่เมนูดังนี้

*1. คลิกเลือกที่มุมขวามือ ของ User ผใชู้ งาน ้*

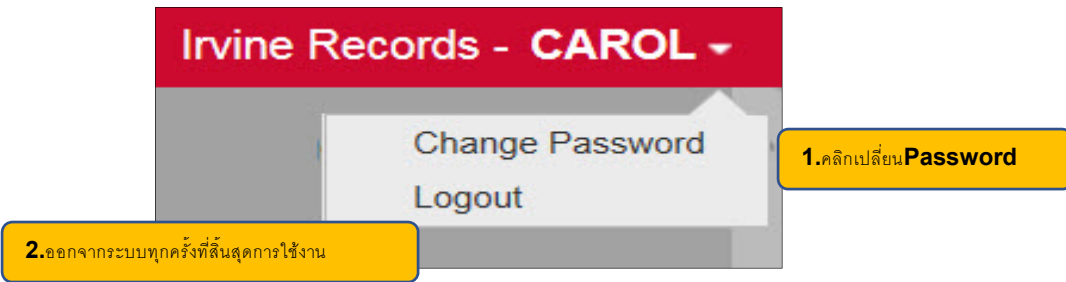

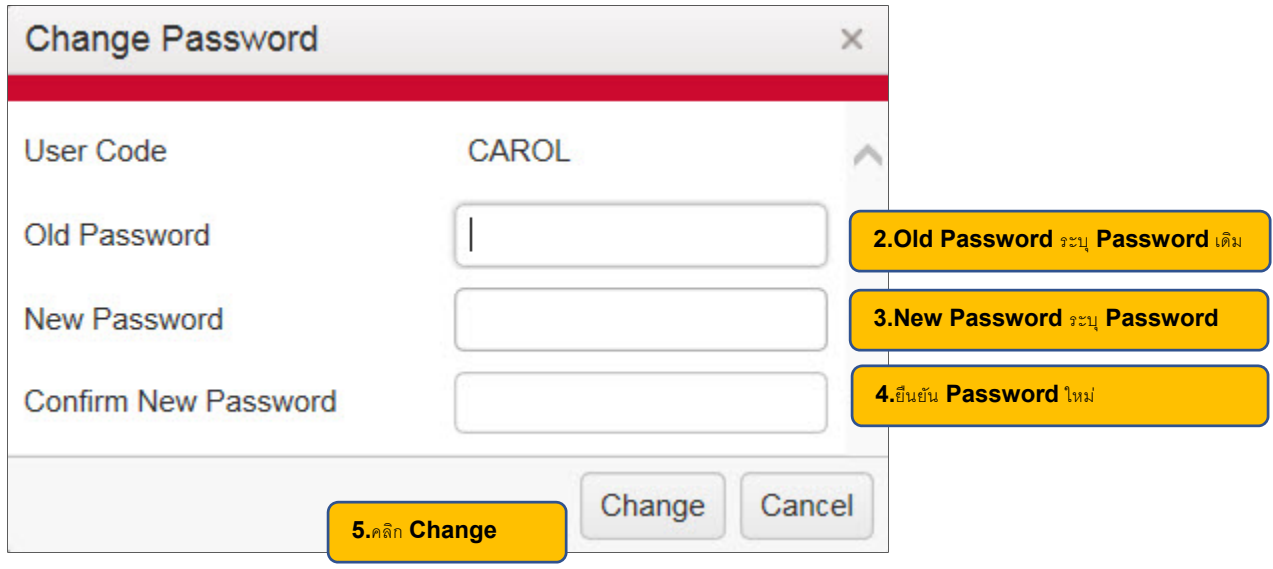

#### 1. วิธีการทำ Order สั่งบริการเบิก Material : อุปกรณ์ต่าง ๆ เช่น กล่องเปล่าขนาดต่าง ๆ

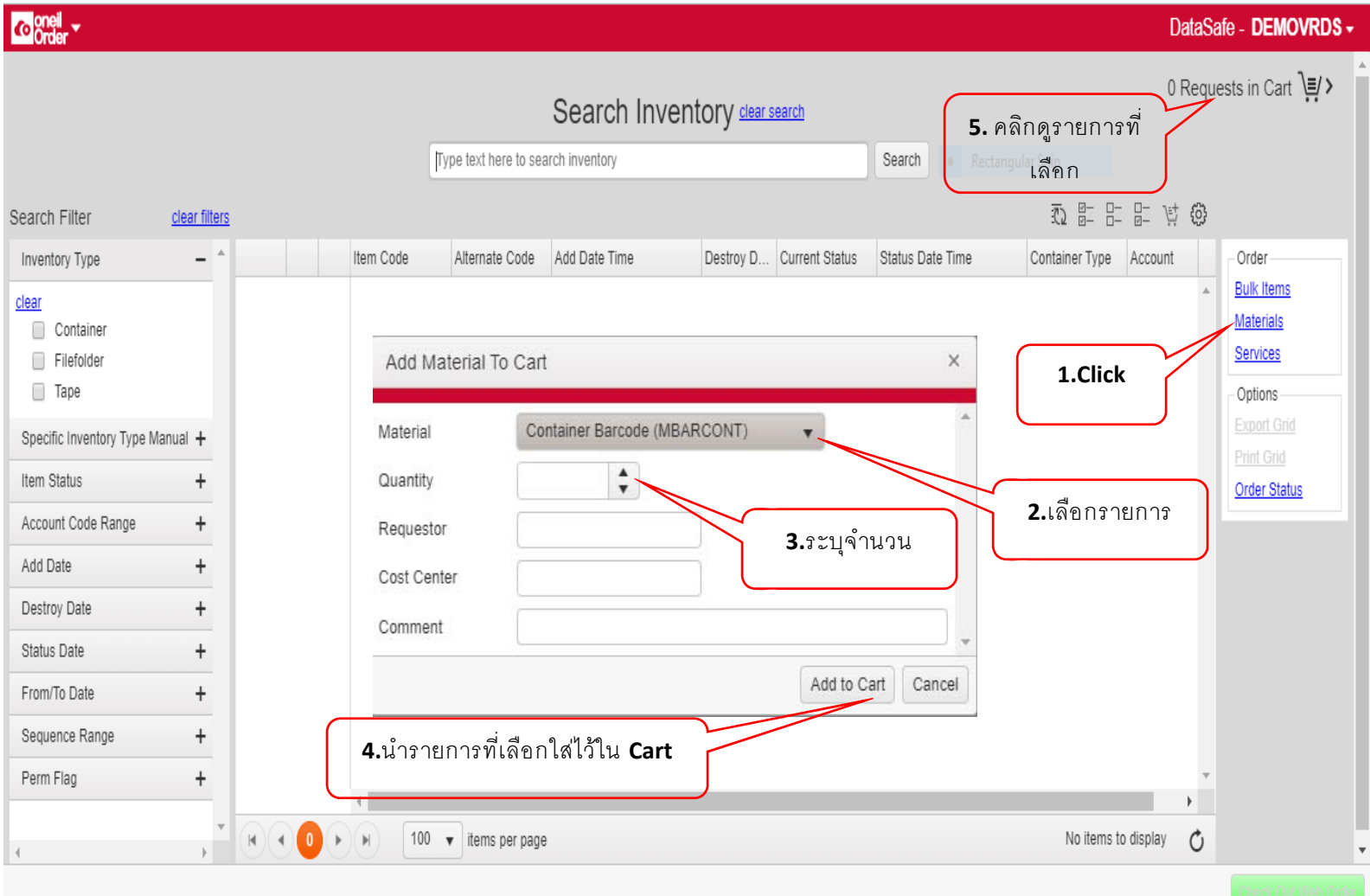

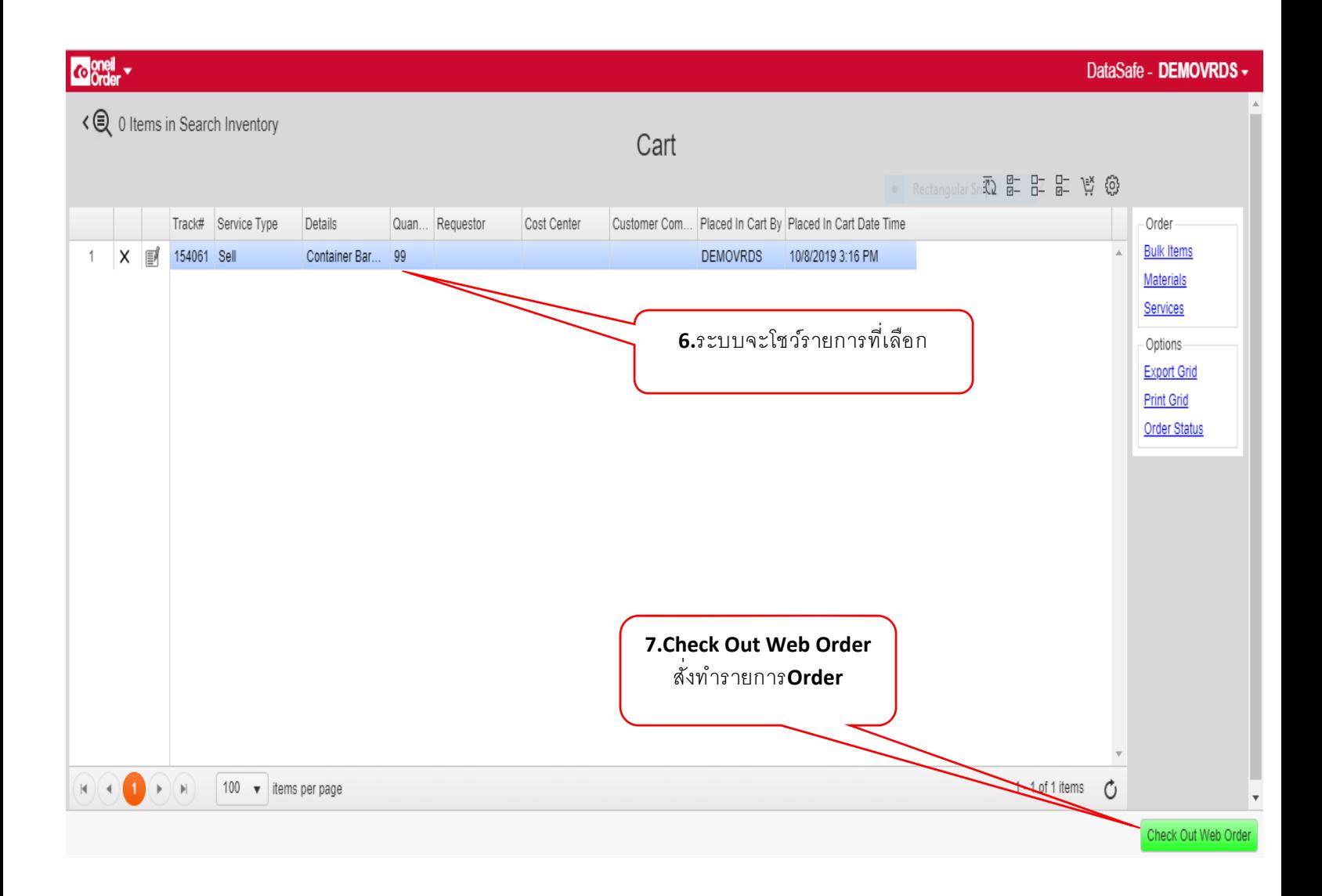

#### การCheck Out Web Order

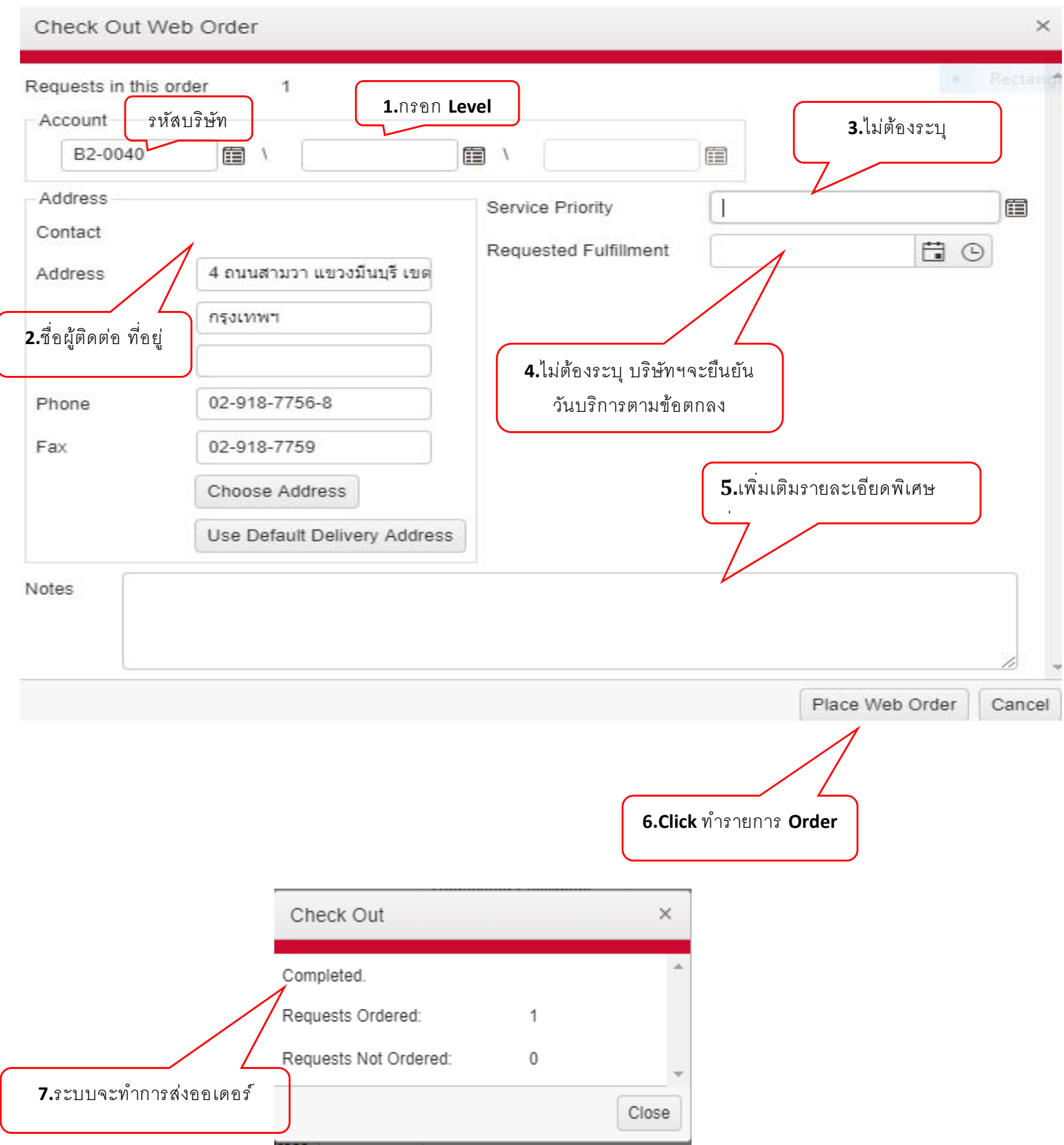

ระบบจะทำการยืนยัน Web Order Confirmation

#### **Web Order Confirmation**

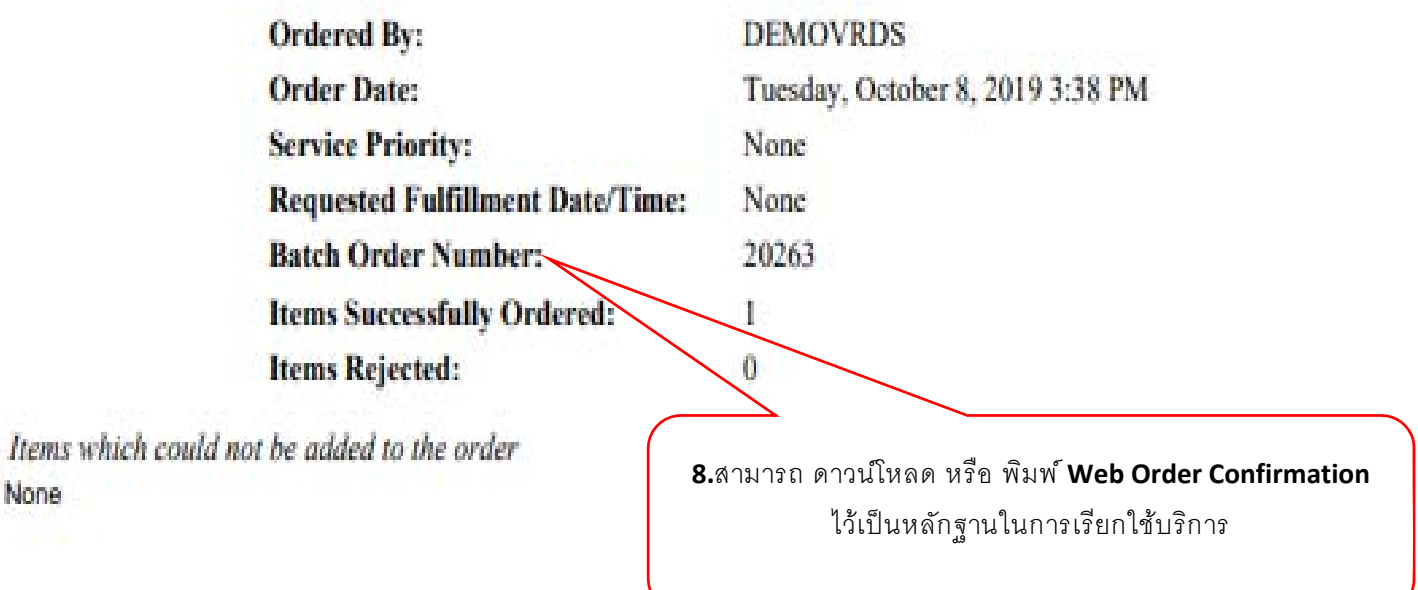

#### Items successfully added to the order

None

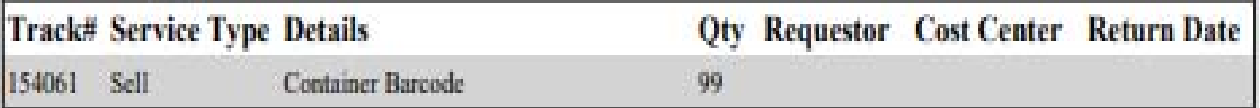

#### Workorder Account: B2-0040

4 ถนนดามว่า แขวย์อินบุรี เขตมืนบุรี reported Phone: 02-918-7756-8 Fax: 02-918-7759

#### Notes: TEST TEST TEST

#### 2. วิธีการทำ Order บริการฝากเก็บกล่องเอกสารใหม่ (Add New)

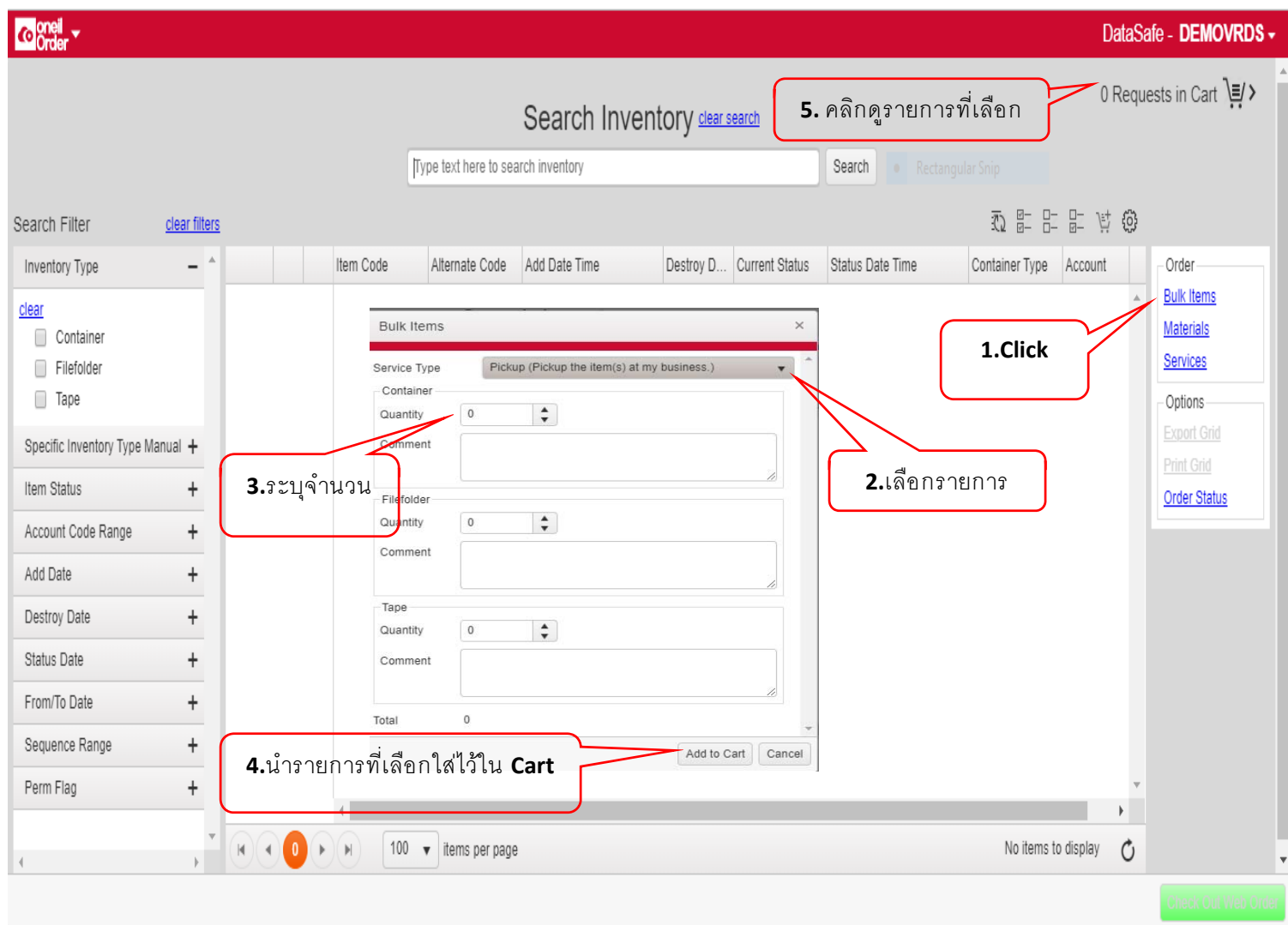

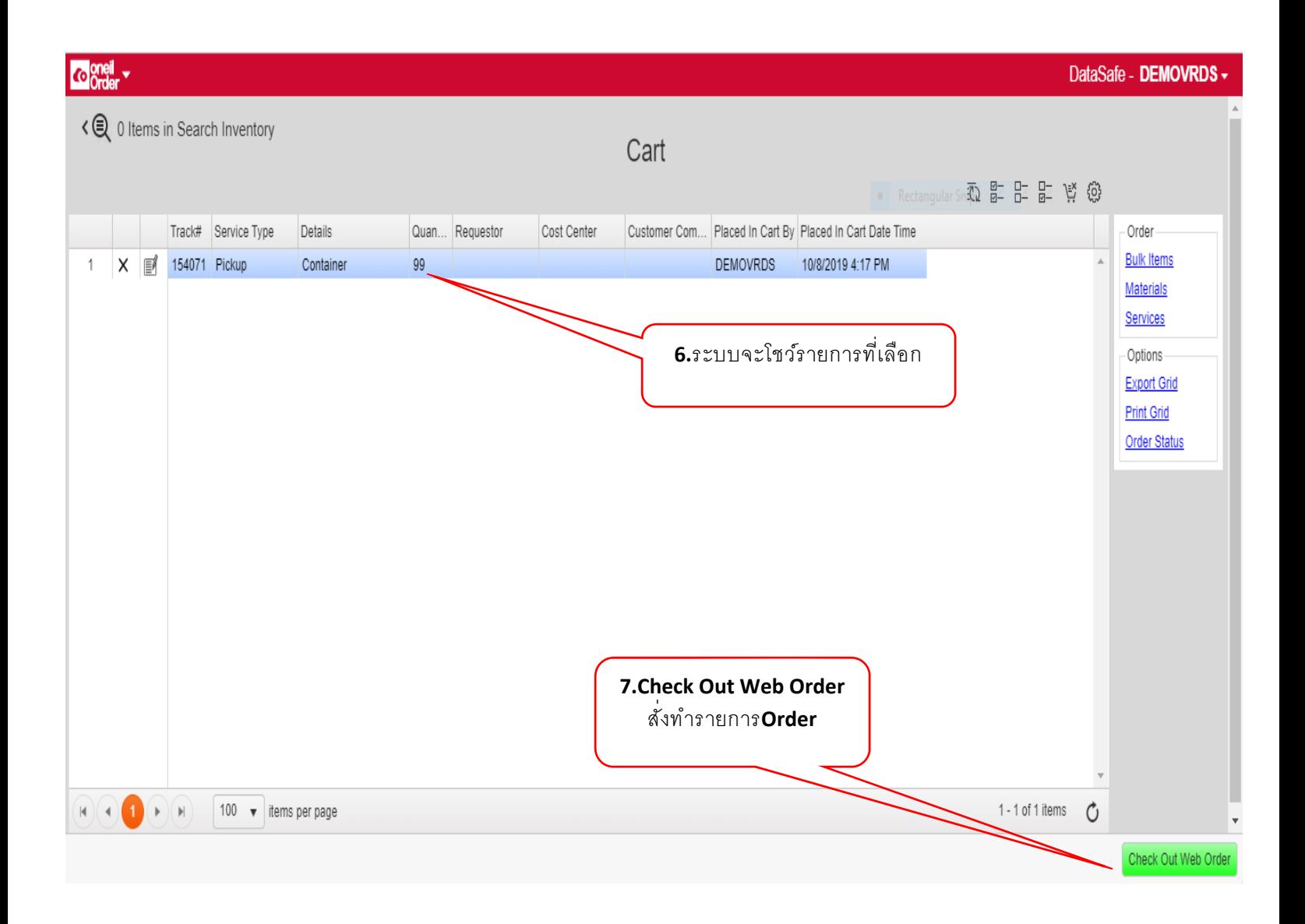

### **Check Out Web Order** <u>ตามขั้นตอนหน้าที่ 8-9</u>

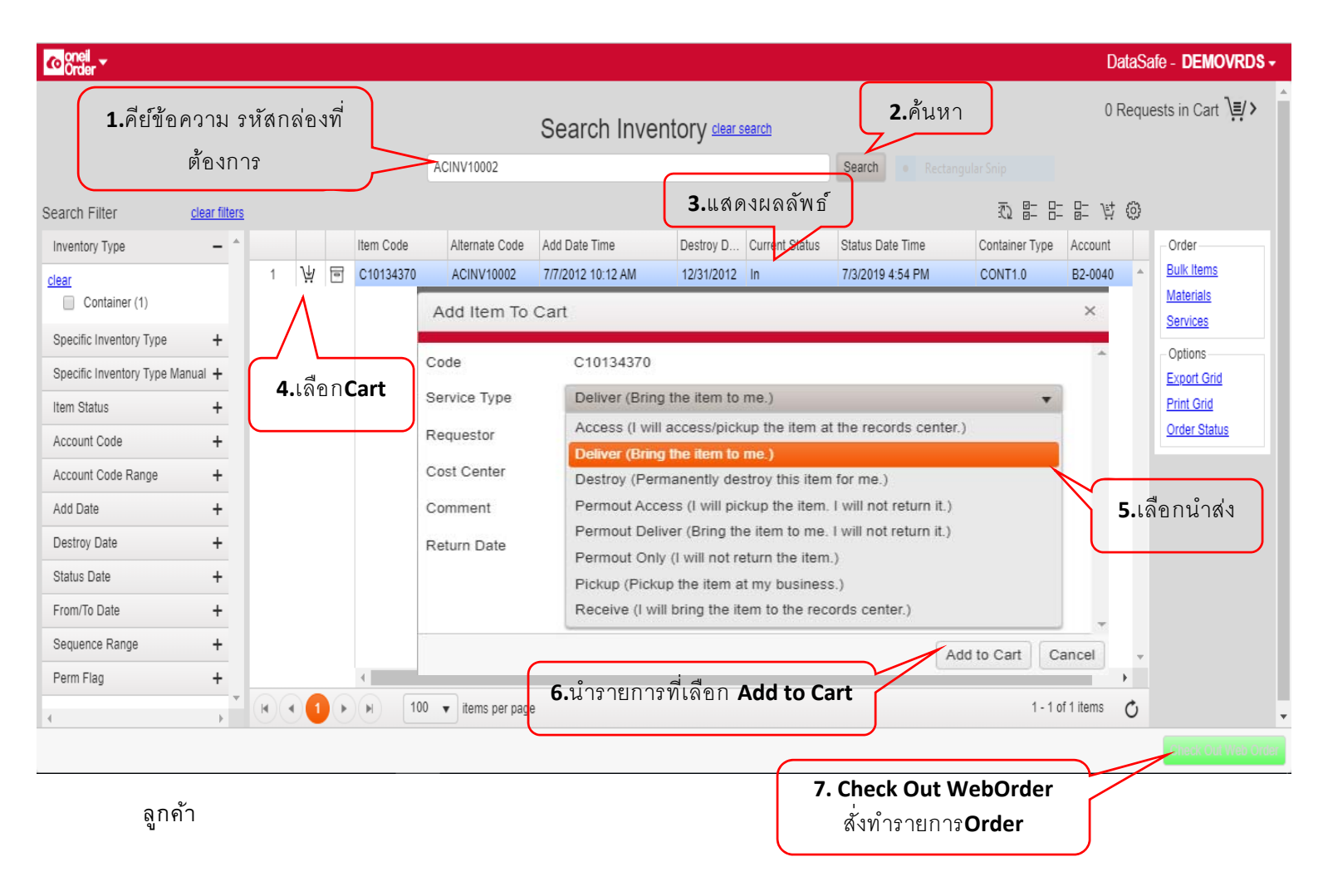

#### 3. วิธีการทำOrderบริการนำส่งกล่องเอกสารเมื่อต้องการใช้งานไปยังสำนักงานของลูกค้า

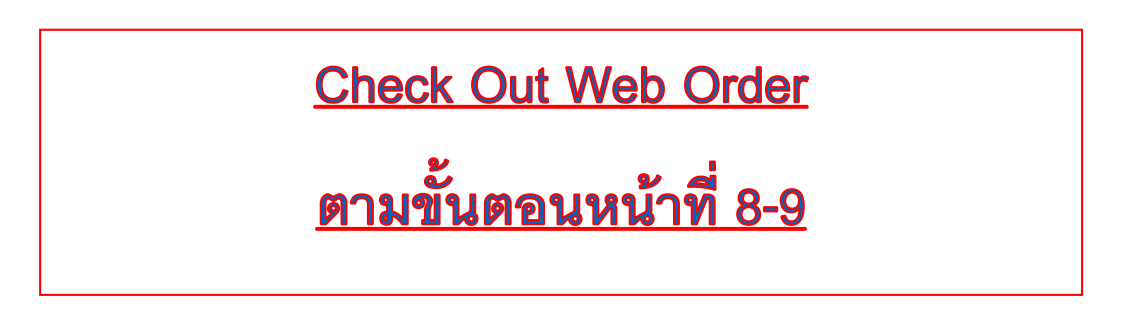

#### 4. วิธีการทำ Order บริการรับกล่องเอกสารกลับคืนหลังใช้งานเรียบร้อยแล้ว

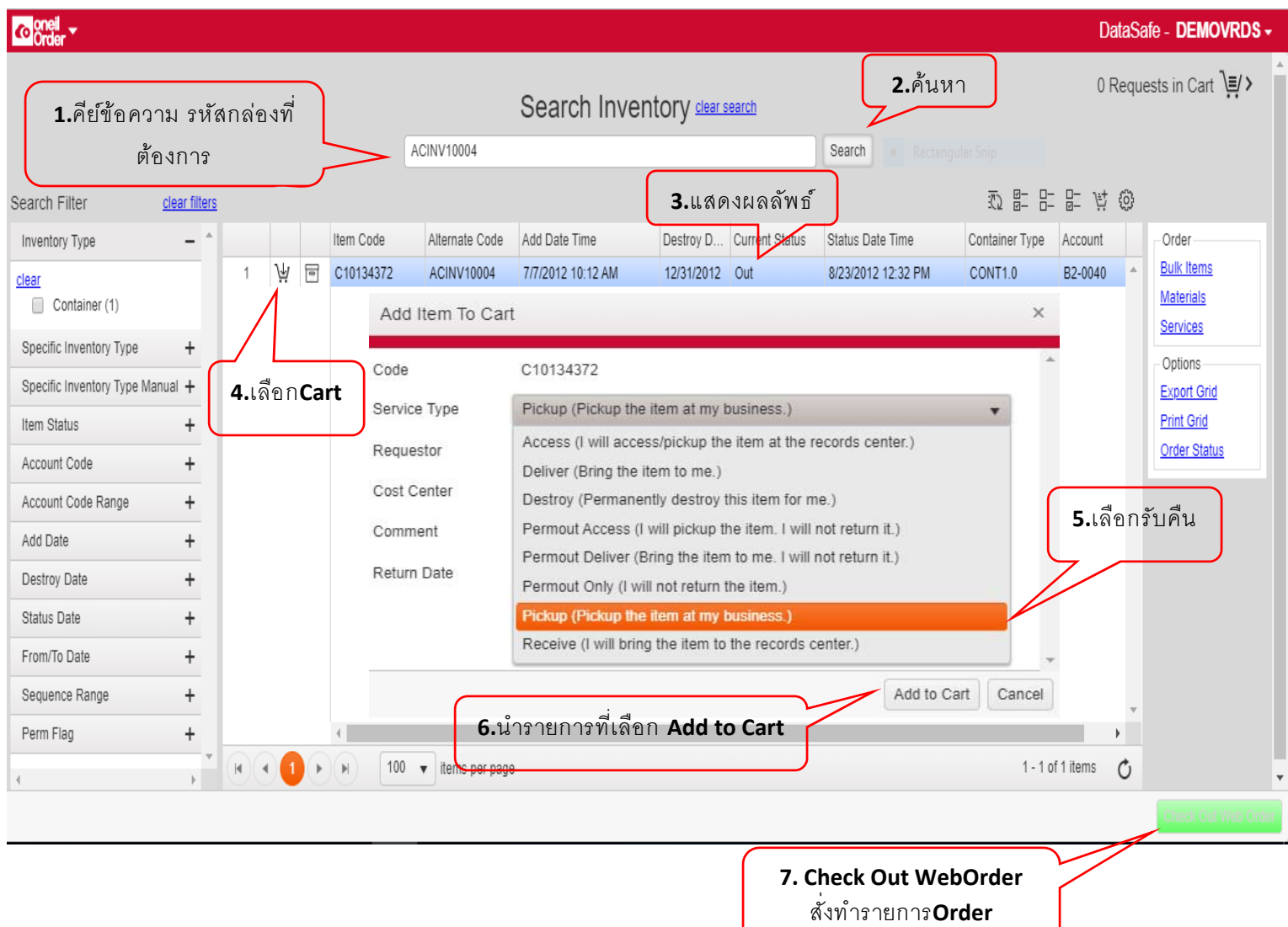

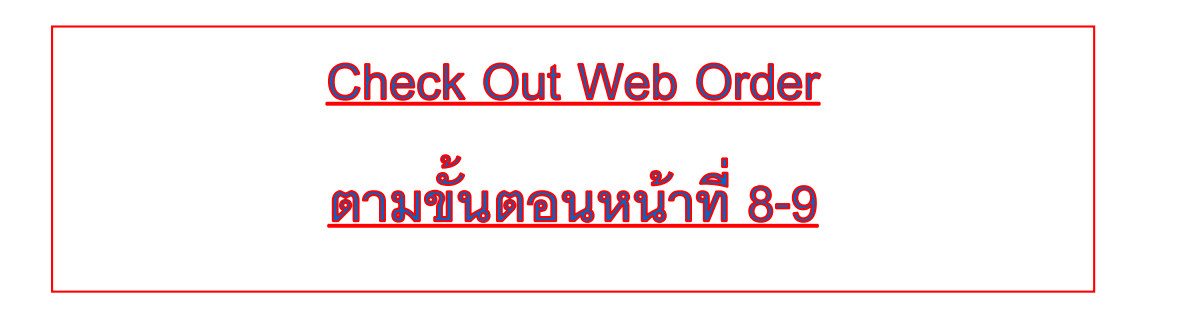

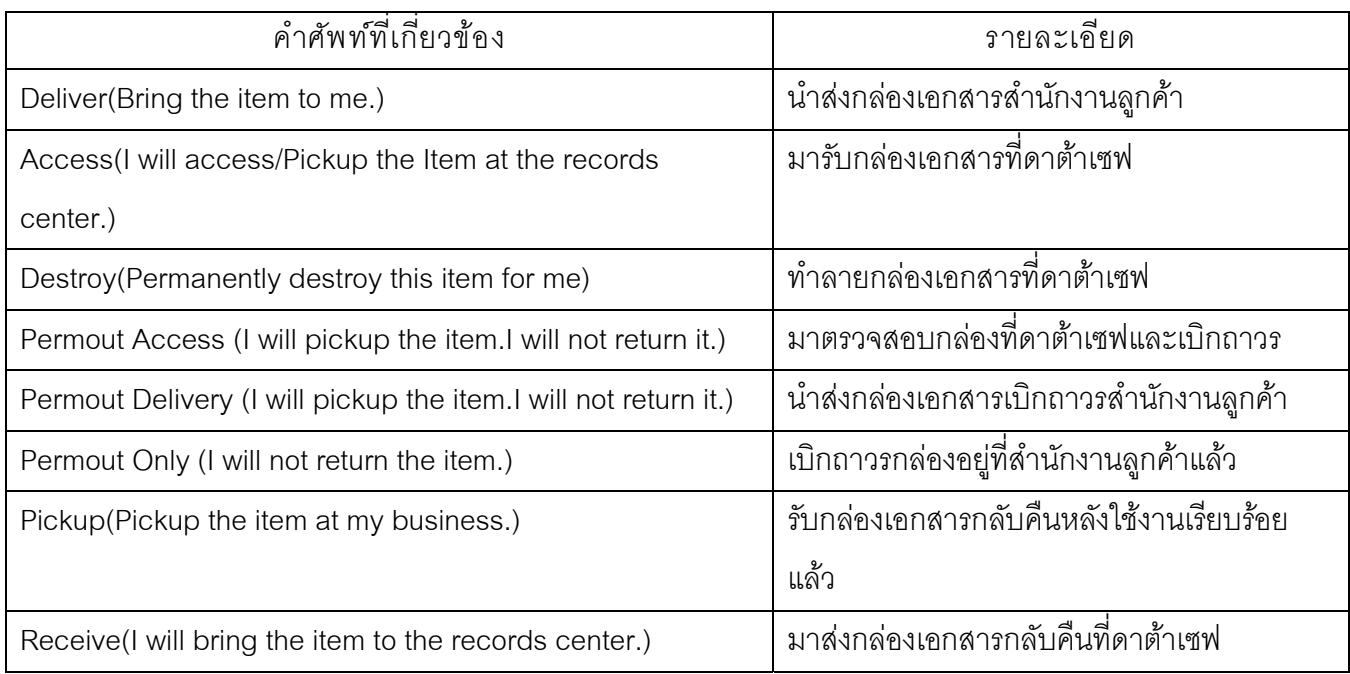

#### 5. วิธีทำ Order บริการแจ้งทำลายเอกสาร (Destroy)

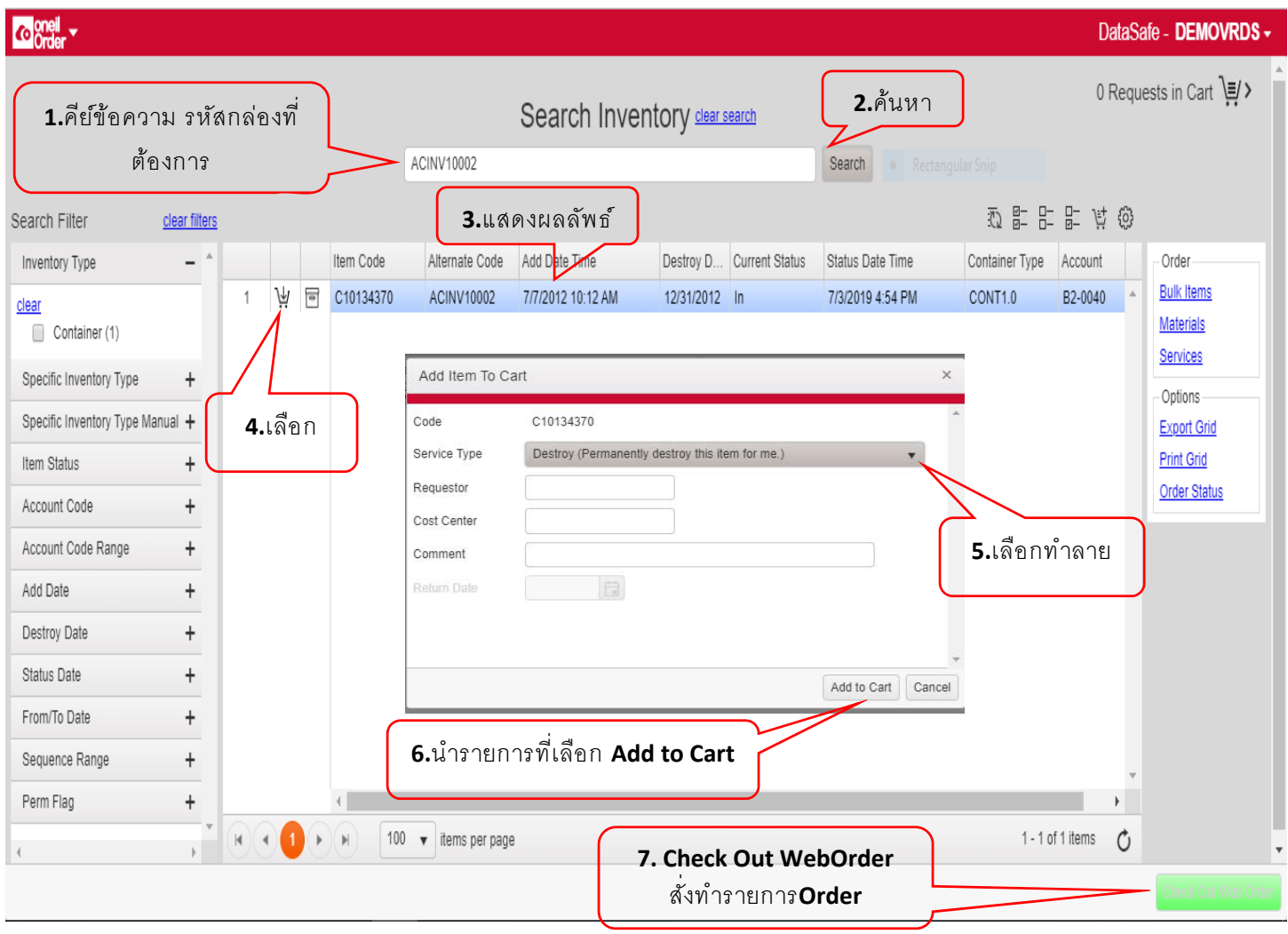

#### **Check Out Web Order**

### ตามขั้นตอนหน้าที่ 8-9

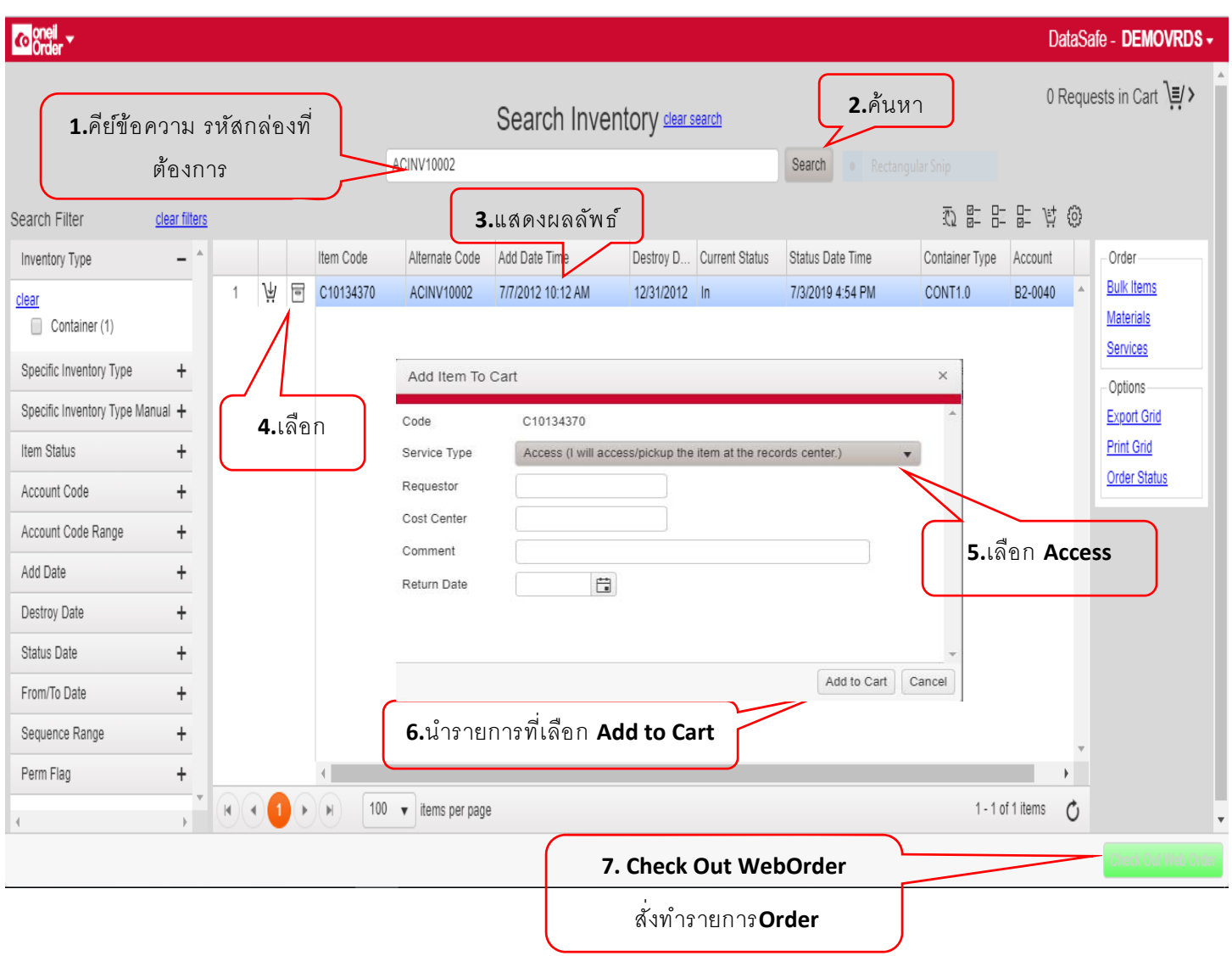

#### 6. วิธีการทำ Order บริการห้องตรวจสอบเอกสารที่คลังเอกสารดาต้าเซฟ (Access Viewing Room)

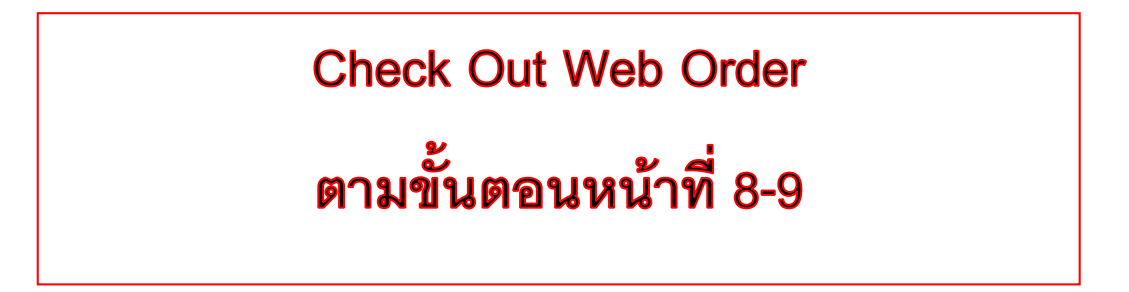

#### Coneil v DataSafe - DEMOVRDS -- 0 Requests in Cart \=/> 5. คลิกดูรายการที่เลือก Search Inventory clear search Type text here to search inventory Search 五年午午节的 Search Filter clear filters Destroy D... Current Status  $|$   $\hat{ }$ Item Code Alternate Code Add Date Time Status Date Time Container Type Account Order Inventory Type **Bulk Items** clear Materials Container Services Filefolder Add Service To Cart  $\times$ □ Tape Options-1.Click Container (CONT) **Export Grid** v Service Specific Inventory Type Manual + Print Grid  $\frac{1}{\mathbf{v}}$ Quantity Item Status  $\ddot{}$ Order Status 2.เลือกรายการ Requestor Account Code Range  $^+$ 3.ระบุจำนวน Cost Center Add Date  $\qquad \qquad +$ Destroy Date  $\ddot{}$ Comment Status Date  $\ddag$ Add to Cart Cancel From/To Date 4.นำรายการที่เลือกใส่ไว้ใน Cart Sequence Range  $^+$ Perm Flag  $\ddag$  $\left\langle \cdot \right\rangle$ 100 v items per page No items to display  $H \times 4$ Ò  $\blacktriangleright$   $\parallel$  H

#### 7. วิธีการทำ Order บริการต่างๆบรรจุเอกสารและจัดทำทะเบียน (Packing and Indexing)

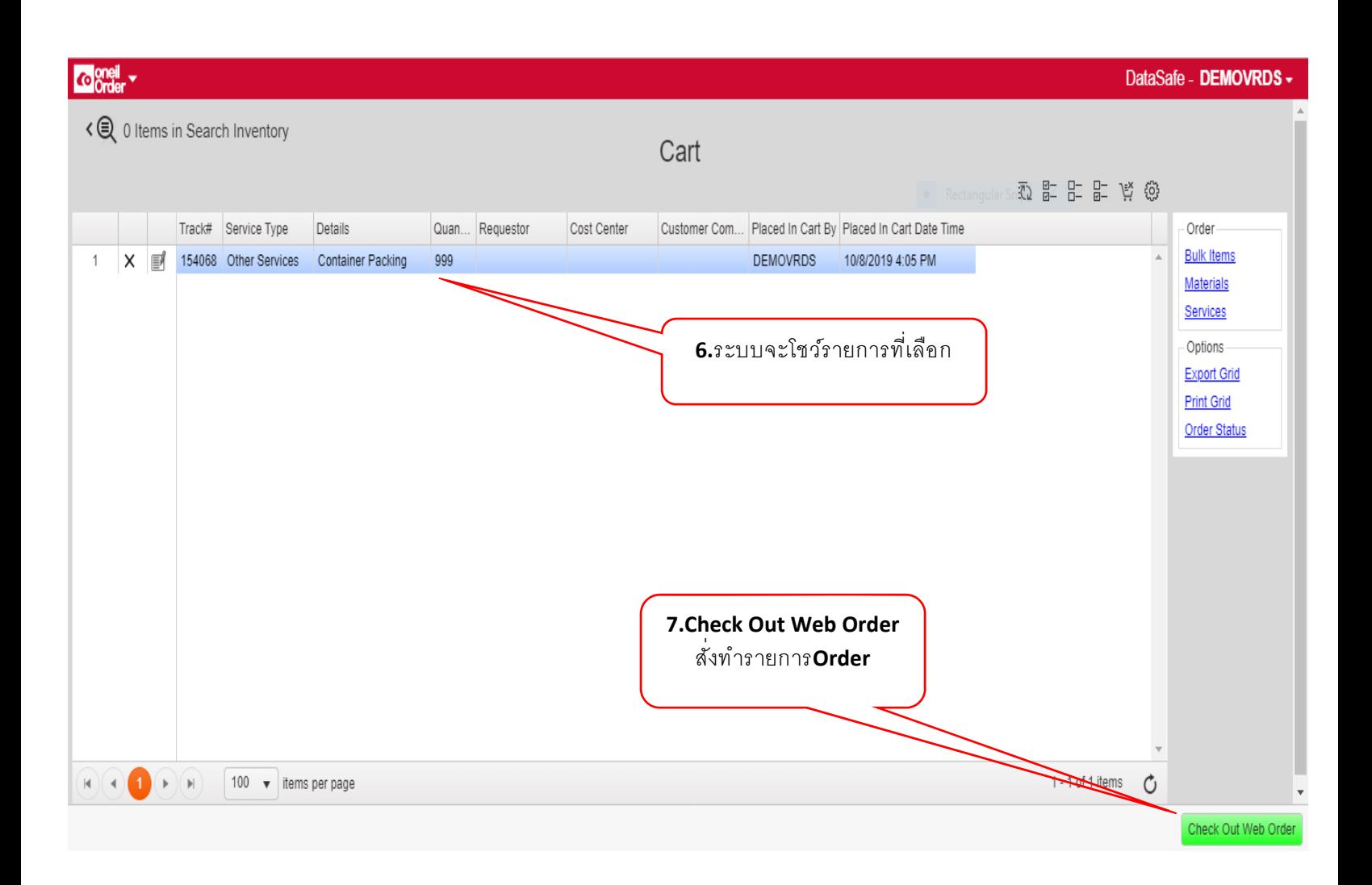

## **Check Out Web Order** ตามขั้นตอนหน้าที่ 8-9

#### 8. วิธีการทำ Order บริการต่าง ๆ การส่งแฟกซ์,ส่งอีเมล์

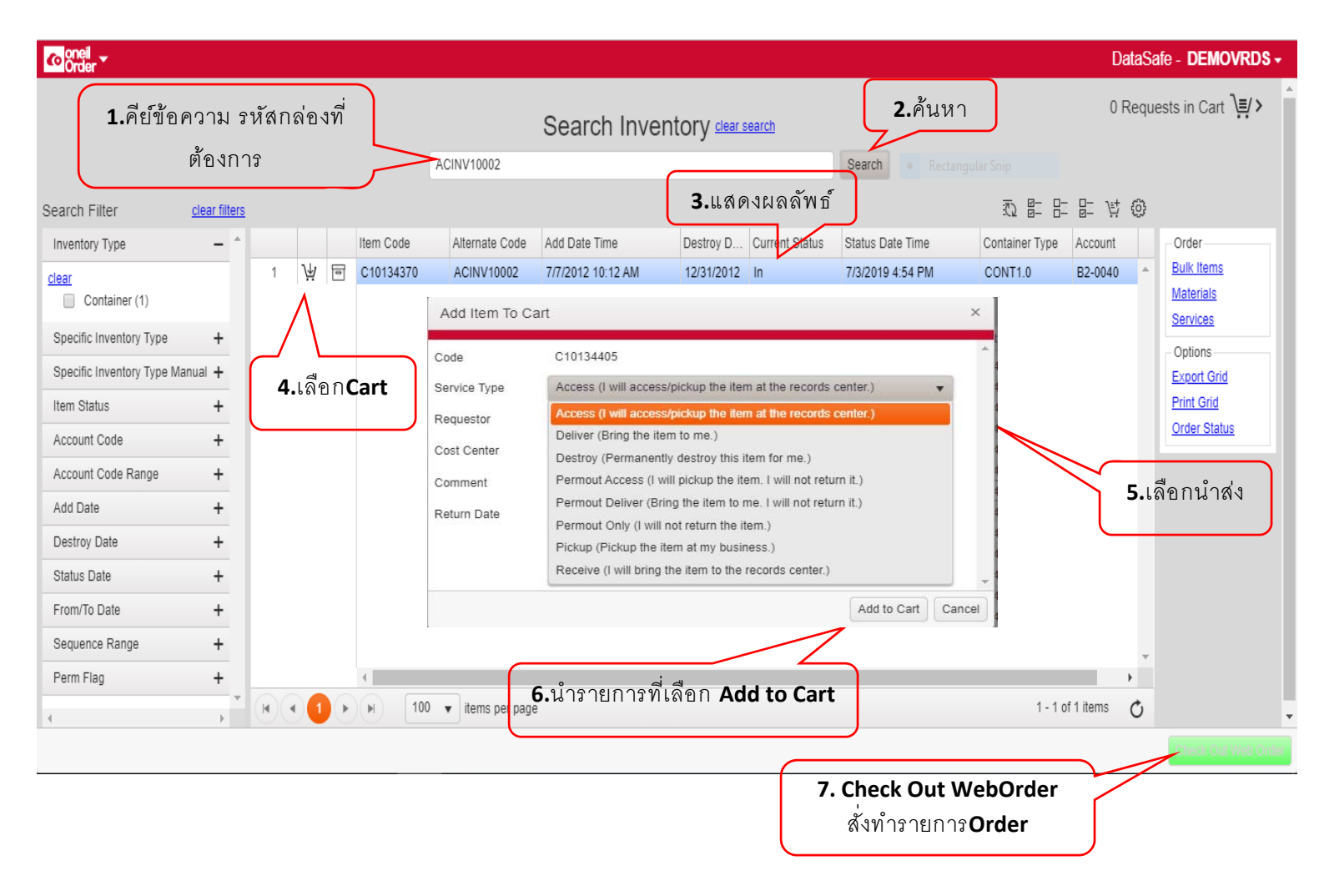

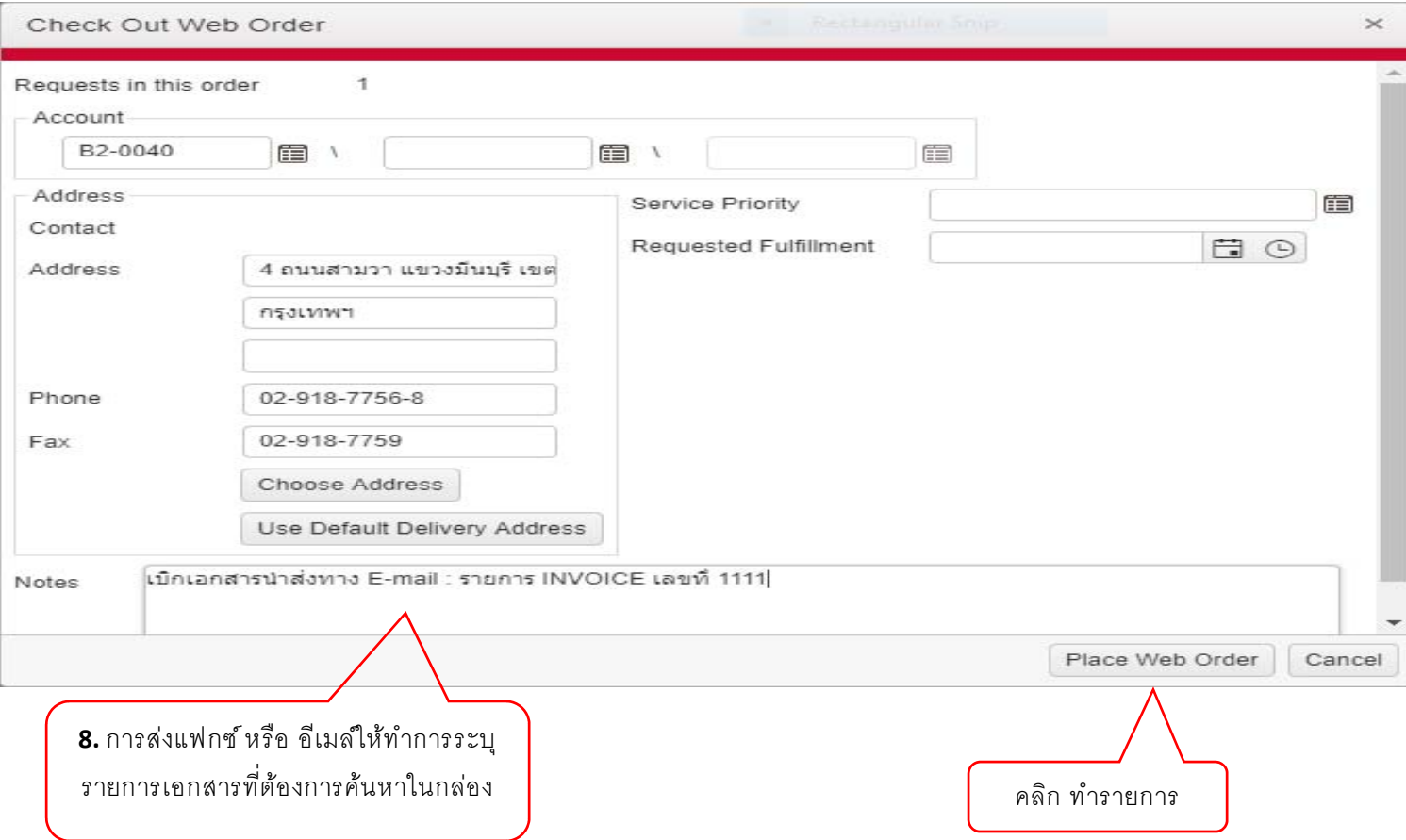

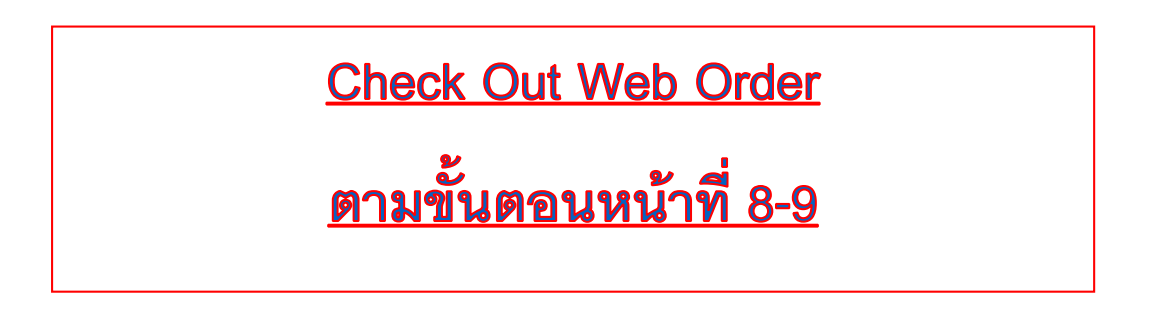

#### 9. วธิีการตรวจสอบสถานะ Order

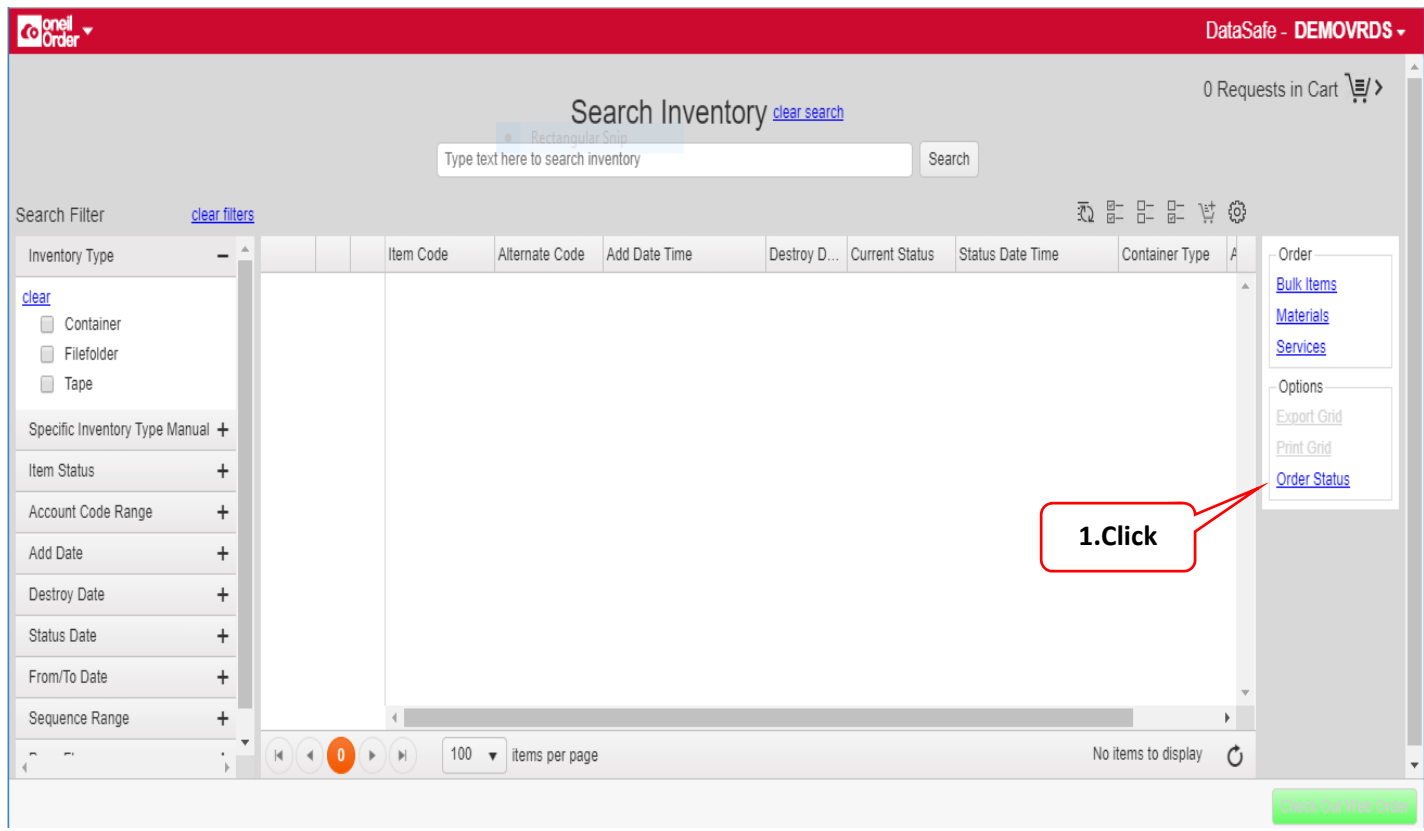

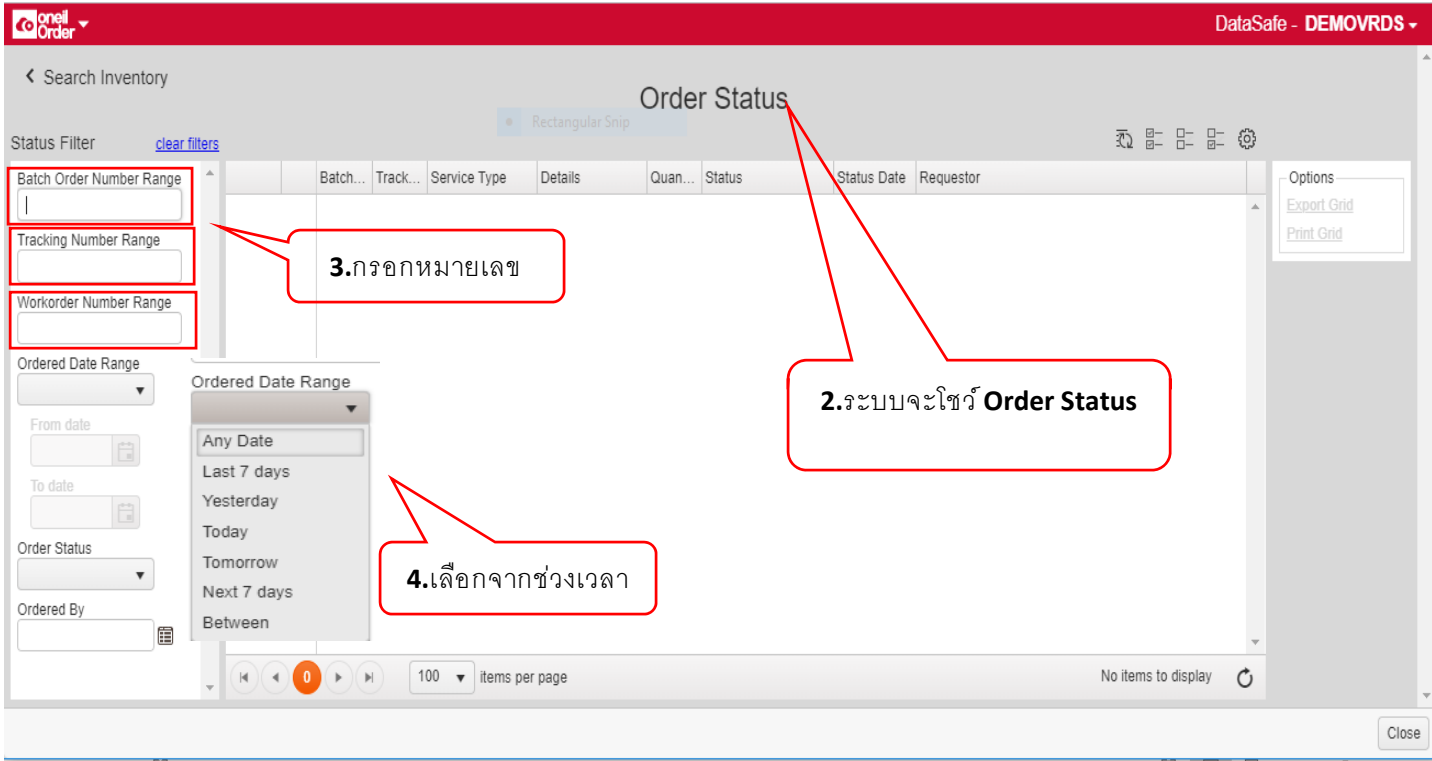

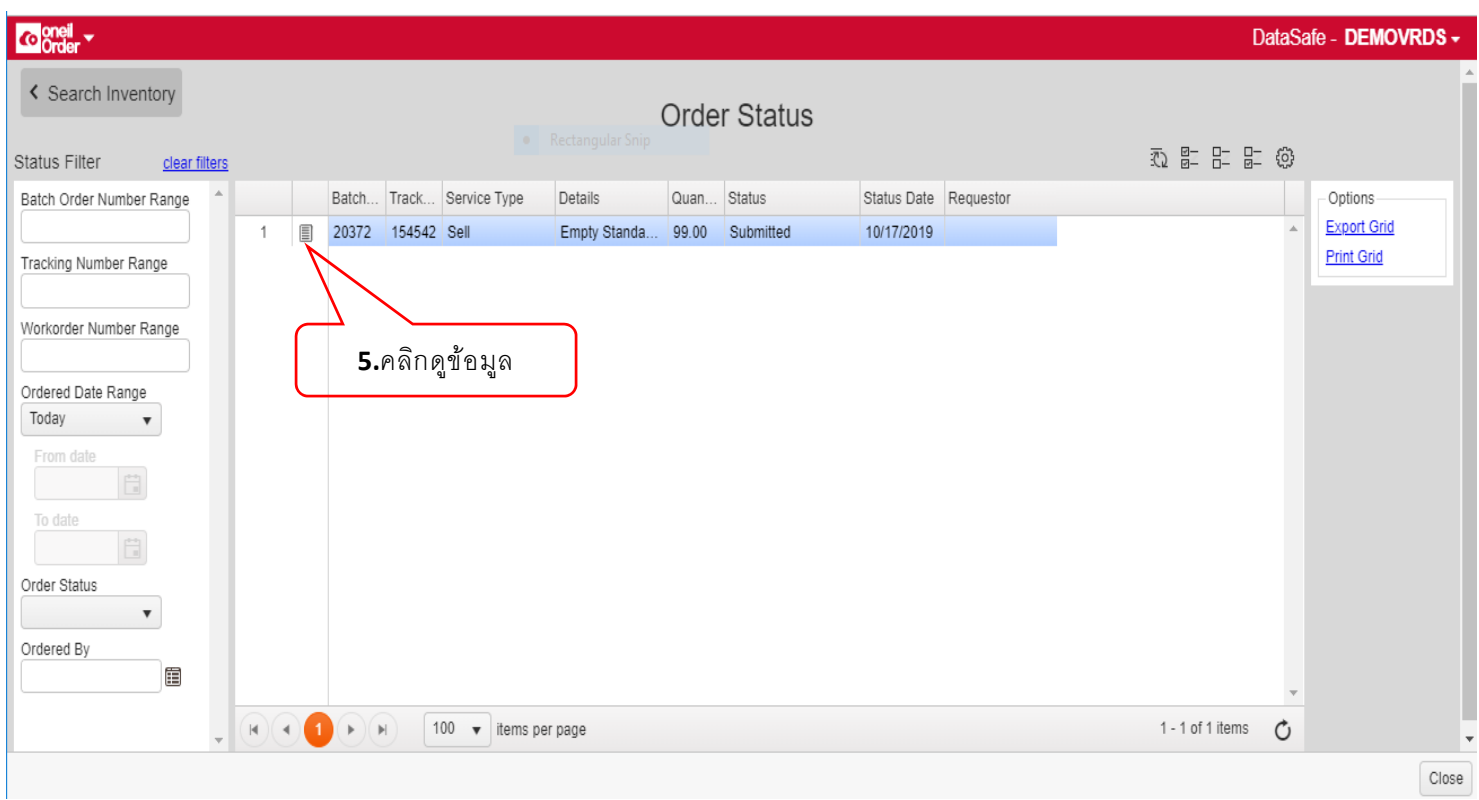

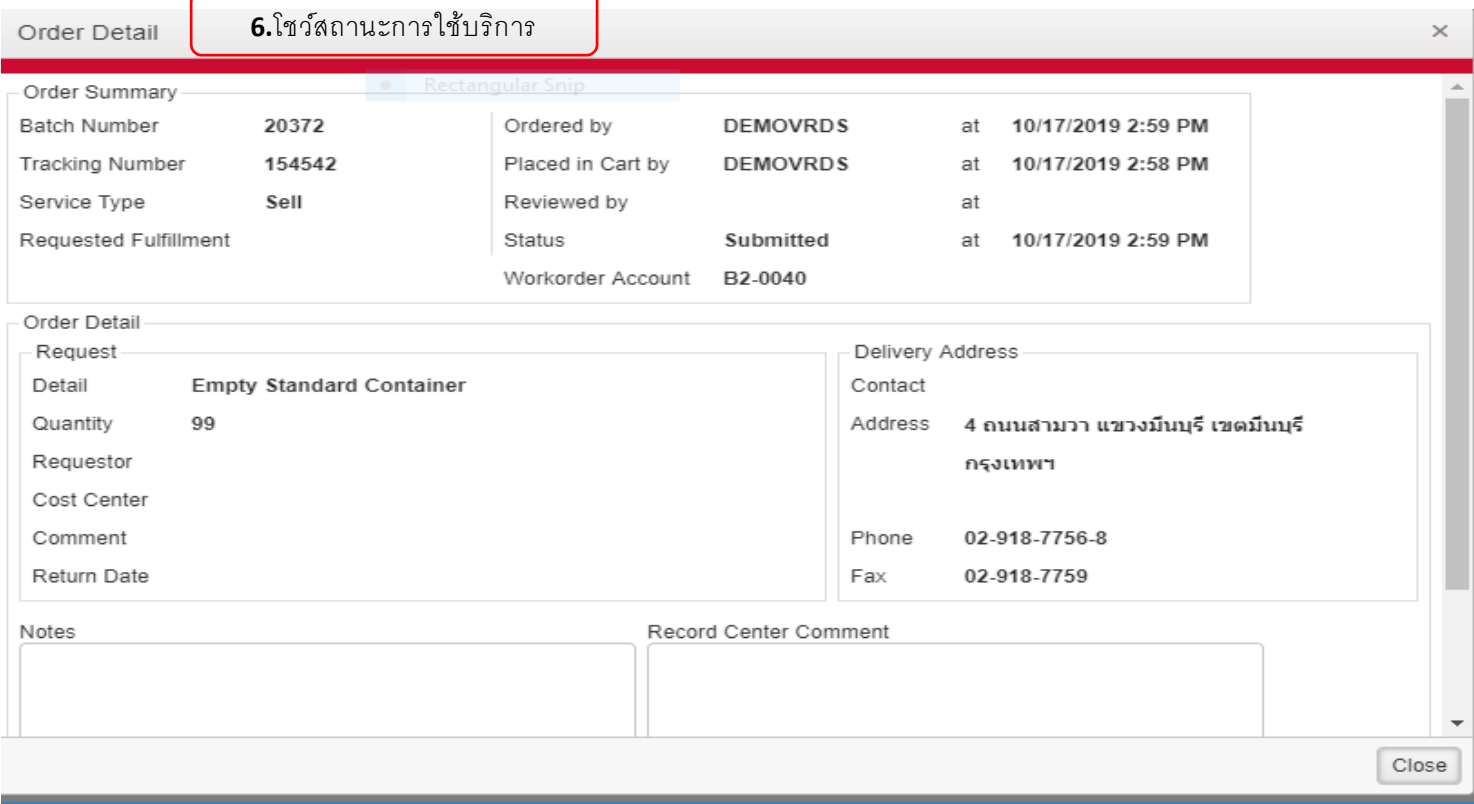

#### 10. วิธีการค้นหาเอกสาร การค้นหาแบบ Filter

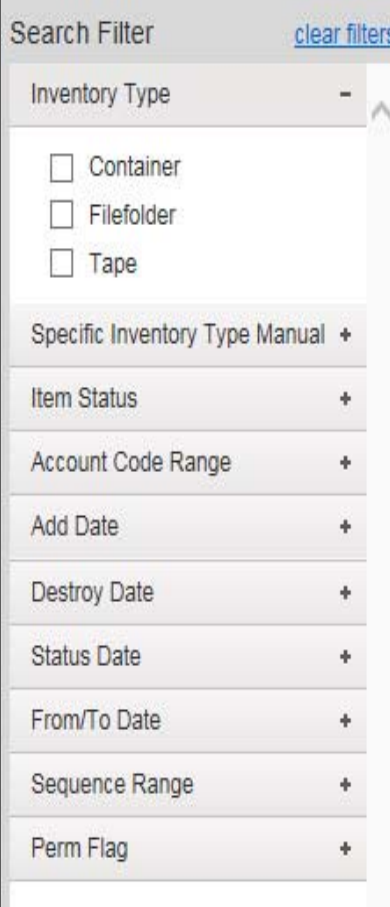

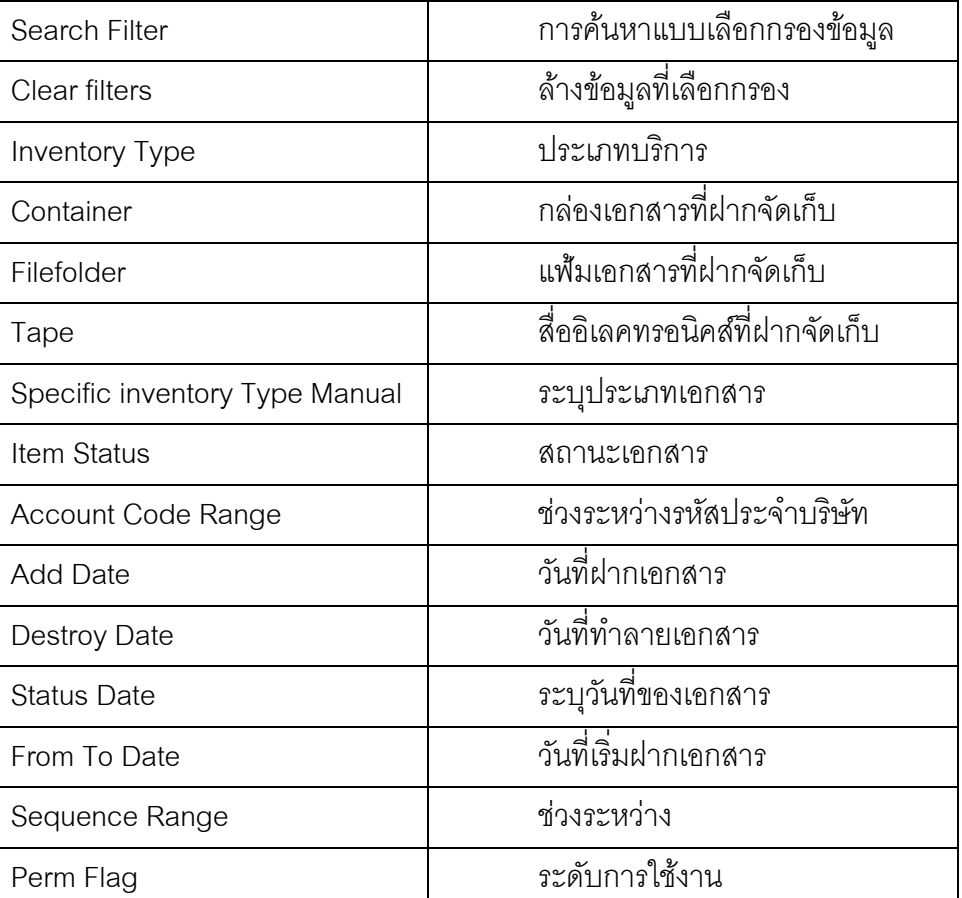

#### 11. คำศัพท์ต่าง ๆ ที่เกี่ยวข้อง

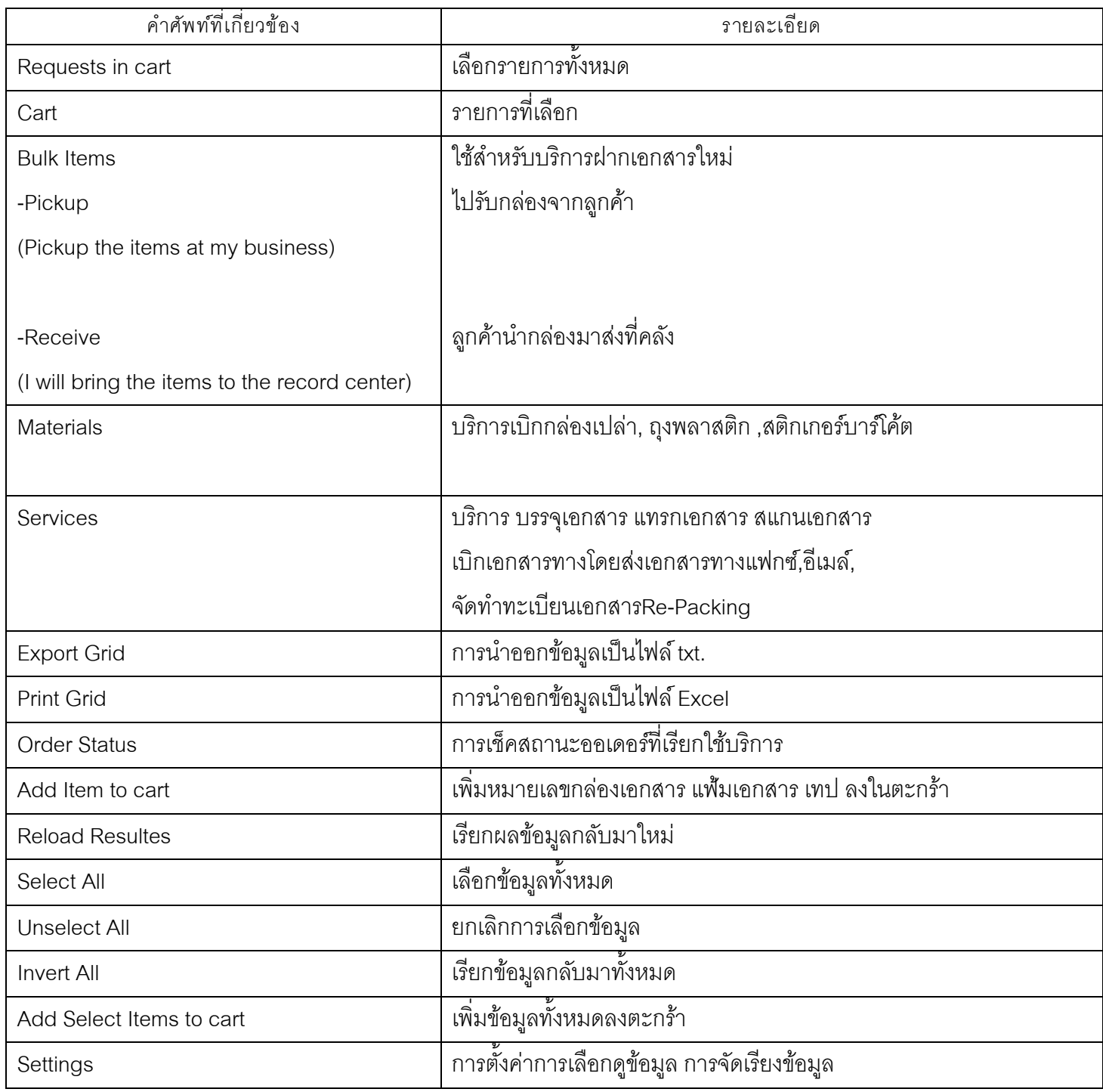